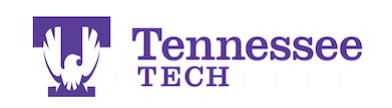

## $T_{\rm ECH}^{\rm T}$  and  $T$   $K$   $20^{\circ}$  by Watermark  $\sim$

## **Creating and Maintaining an Attendance Record**

## **CREATING A RECORD:**

- Click on the Attendance tab.
- Click the "Select" button.

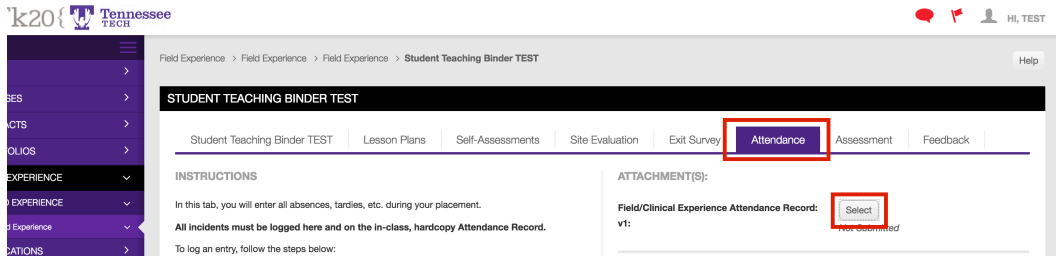

- Click the green "plus" button.
- Complete all fields in the row. You may add any supporting documents, such as a doctor's note, in the "Attached Documents" area at the bottom.
- Click the green "Add" button at the bottom of the pop-up window.
- Click "Save" to save your changes to the binder.

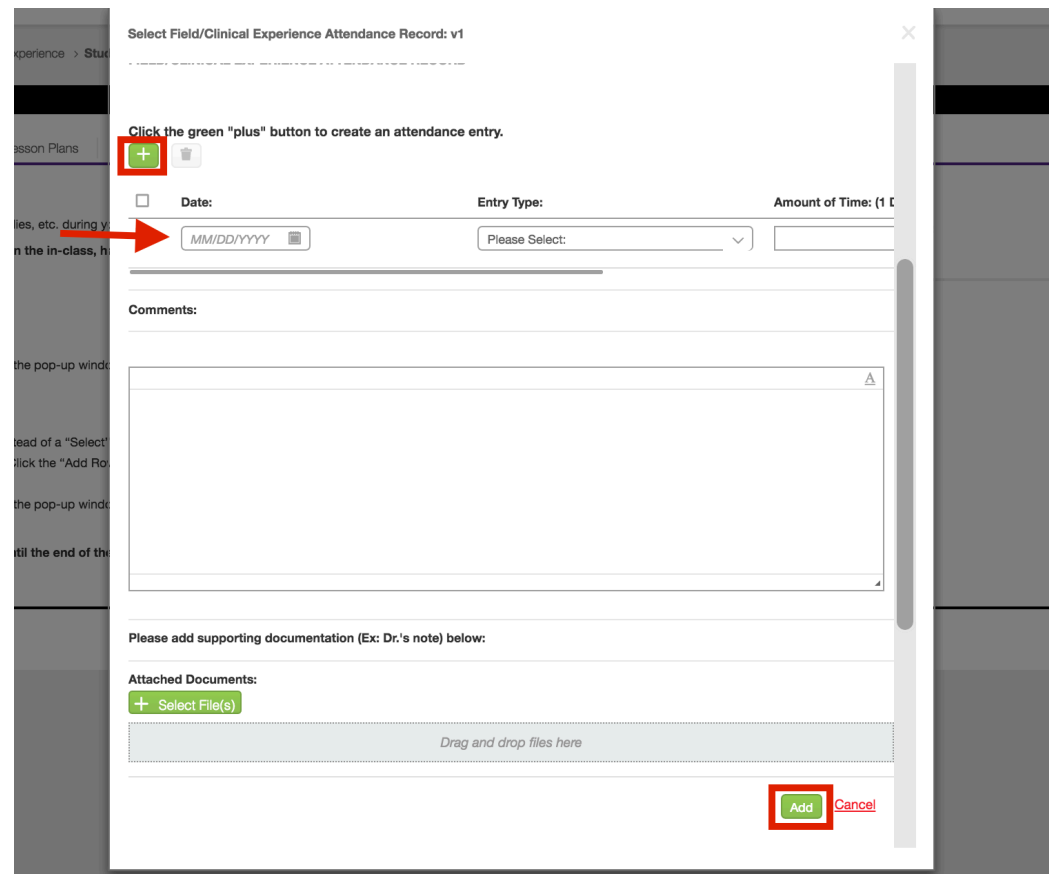

To ADD AN ADDITIONAL ENTRY, continue to the next page.

**For assistance, please contact the Learning Resource Center: Phone: 931.372.3856 | Email: tk20support@tntech.edu** 1

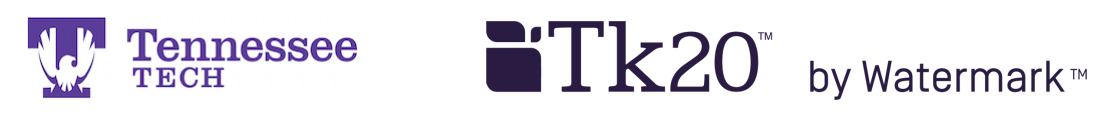

## **ADDING AN ADDITIONAL ENTRY:**

• Click on the previous submission's link on the Attendance tab.

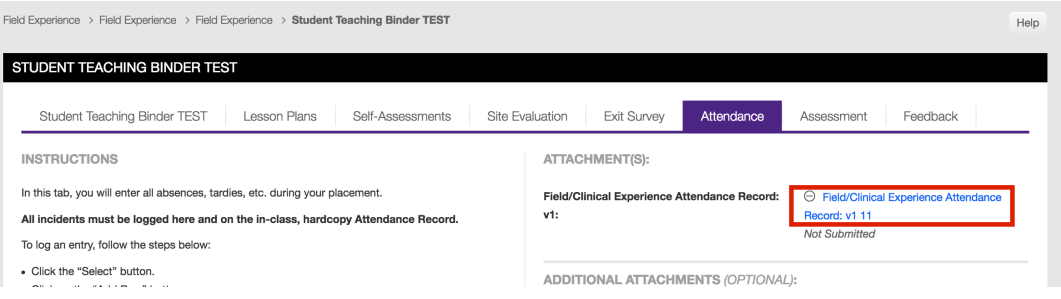

- Click the green "plus" button to create an additional row. Enter your information and complete the entry.
- Click the green "Update" button at the bottom of the pop-up window.
- Click "Save" to save your changes to the binder.

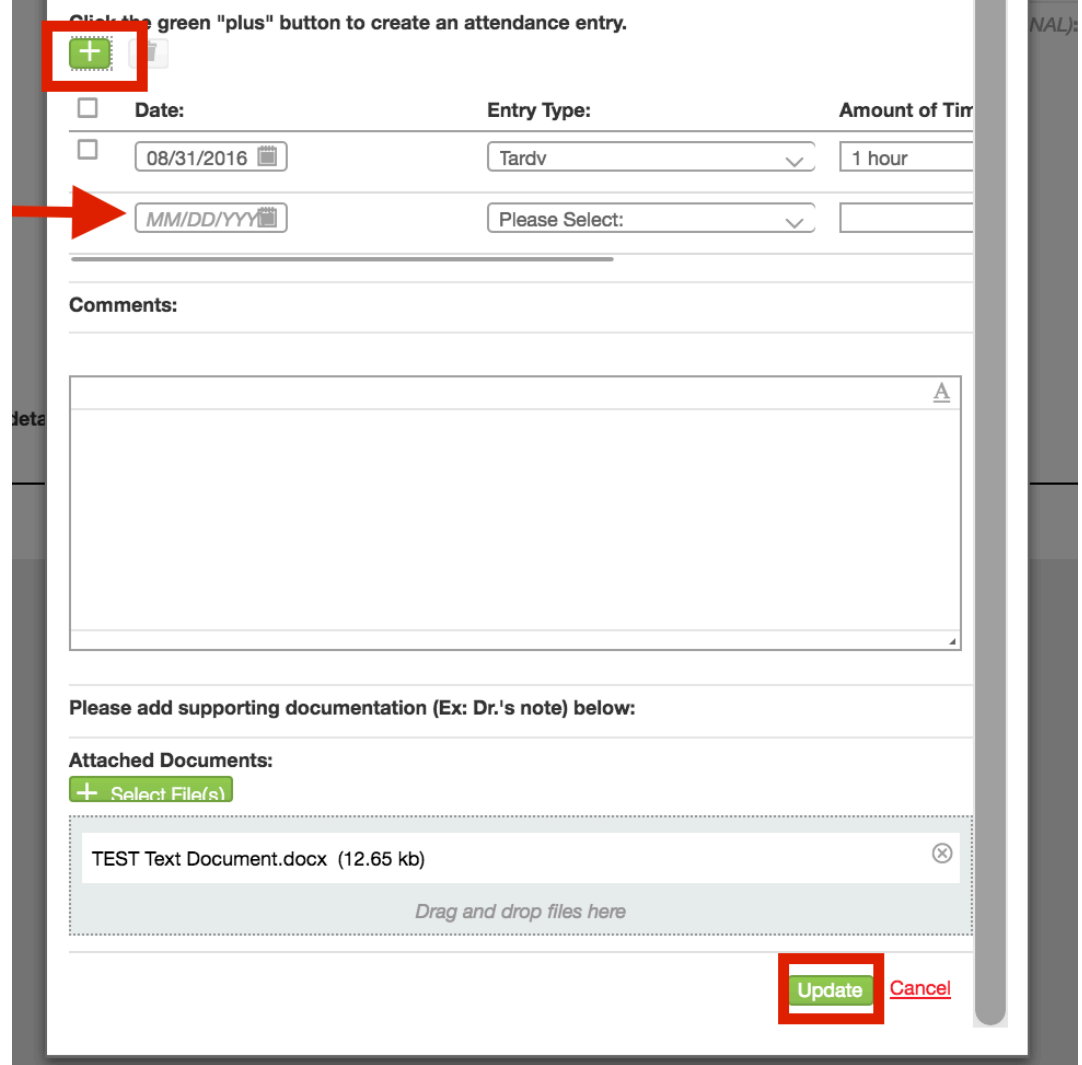